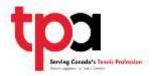

- 1. Please use either Google Chrome or Firefox for this process.
- 2. Go to your browser's history and clear browsing data. It is important to also clear all cookies as well, this is what prevents access to the iCoach website.

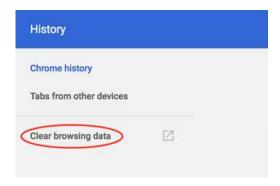

- 3. Next login to your myTPA account. Once this is completed, please click on this link: <a href="https://www.tpacanada.com/access-member-benefits/itf-tennis-icoach">https://www.tpacanada.com/access-member-benefits/itf-tennis-icoach</a>
- 4. Click on the logo or the Click for Access button on the page. (You may have to login to your myTPA account again).
- 5. Once this has been completed, you should be able to access all of the iCoach materials.
- 6. To use the code (XHN81M), users can access 'locked' content and when prompted to pay there is the option to use a voucher code toward the bottom of the page. This is where the above code should be used.
- 7. If the problem persists, please contact TPA at tpa@tenniscanada.com